# **New Career Navigator Orientation Instruction Sheet for FY18**

Welcome to New Career Navigator Orientation (NCNO)! This course contains eight on line lessons which will take approximately 4 hours to complete. This course is a requirement to be a proficient Career Navigator.

Contact Colleen Potter at [sipdctrainer@gmail.com](mailto:sipdctrainer@gmail.com) or 618-650-2254 if you need support.

In preparation for the online training there are several things you must do:

- You must enable "cookies" on your browser.
- It will be necessary to have a printer because throughout the process you will be asked to print various items – checklists, handouts, etc.
- Videos are included in the training, so the computer you use must have speakers.
- You may want to use a folder or ring-binder for your portfolio to keep your paperwork organized for future reference.

The online lessons are easy to navigate and offer you the flexibility to work at a time and pace that are convenient for you and your busy schedule. By printing out the "**New Career Navigator Orientation Checklist**" at the beginning, you will have a handy tool for keeping track of what you have completed in case your study is interrupted.

## **Quick Steps**

- Go to:<http://ilearn.iccb.org/>ilearn (see page 2)
- Enter your username and password for existing iLEARN users (see page 2) or create a new user account. If you are a **new user,** you will be required to create a username and password and to complete your Profile Page (see page 3, 4 & 5)
- Click on **New Career Navigator Orientation** in the Course Categories list. (see page 7)
- Enter the Enrollment Key for the Class: **NCNO18** (see page 7)
- Time to get started by reading the Welcome (see page 8)

## **iLEARN Website**

Let's Begin! Go to: [http://ilearn.iccb.org/ilearn.](http://ilearn.iccb.org/ilearn) Below is the page that you will see. You may log in by clicking on either line "You are not logged in. [\(Log in\)](http://ilearn.iccb.org/ilearn/login/index.php)" indicated by the Red Arrows.

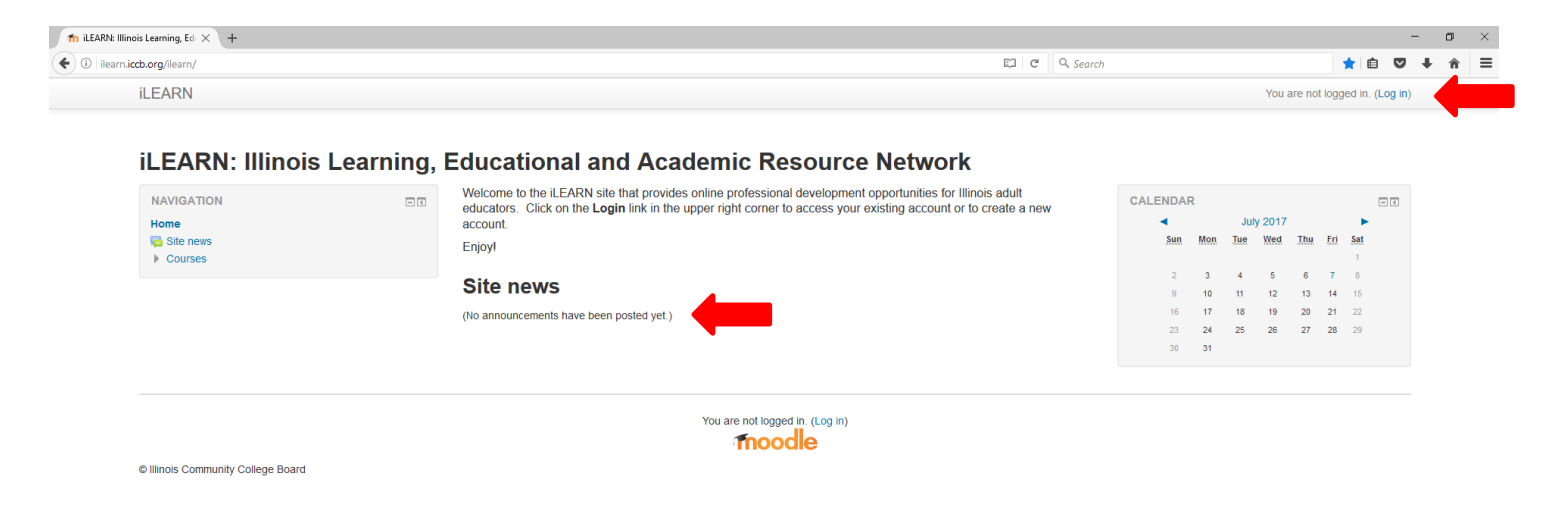

## **Existing iLEARN Users**

When you click on one of the lines indicated above you will be taken to the page shown below. If this is not your first time working in iLEARN, you will already have a username and password. Please enter your username and password exactly as you did before, remembering that they are case sensitive. After typing in your username and password, click on the **Login** button (see the Green Arrow below).

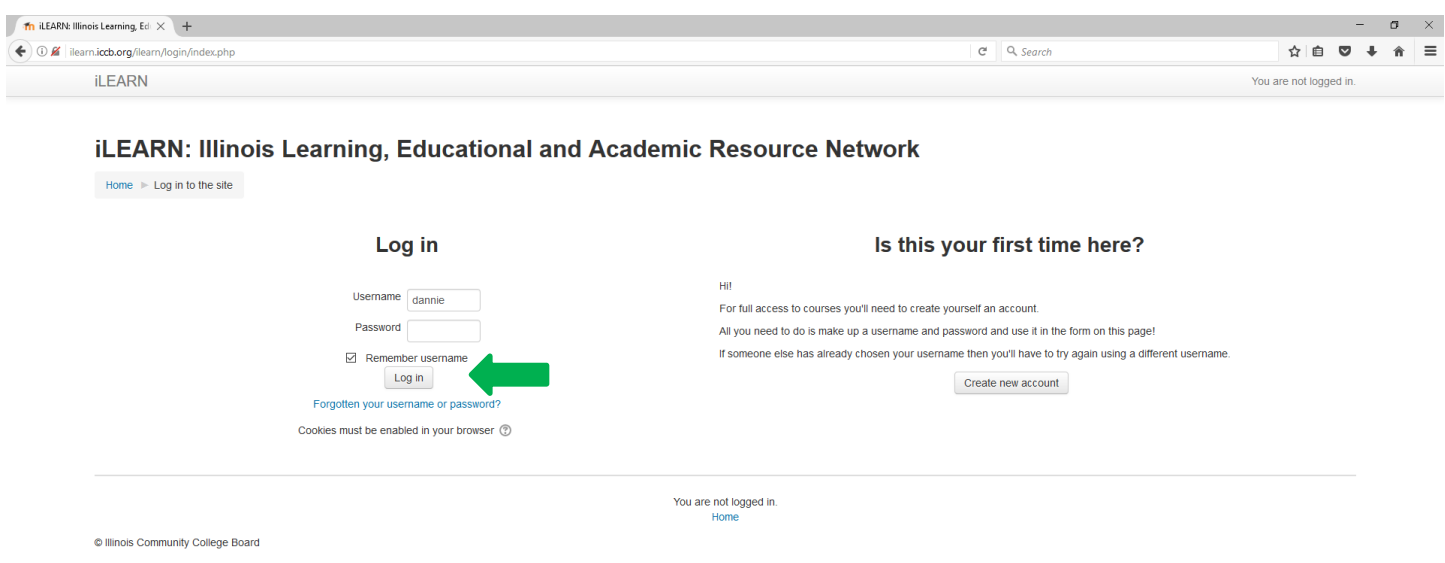

## **New (First) Time Users**

The first requirement is to create a new account. To create a new account, click on the **Create New Account** button indicated by the Red Arrow below. Do not enter a username or password yet.

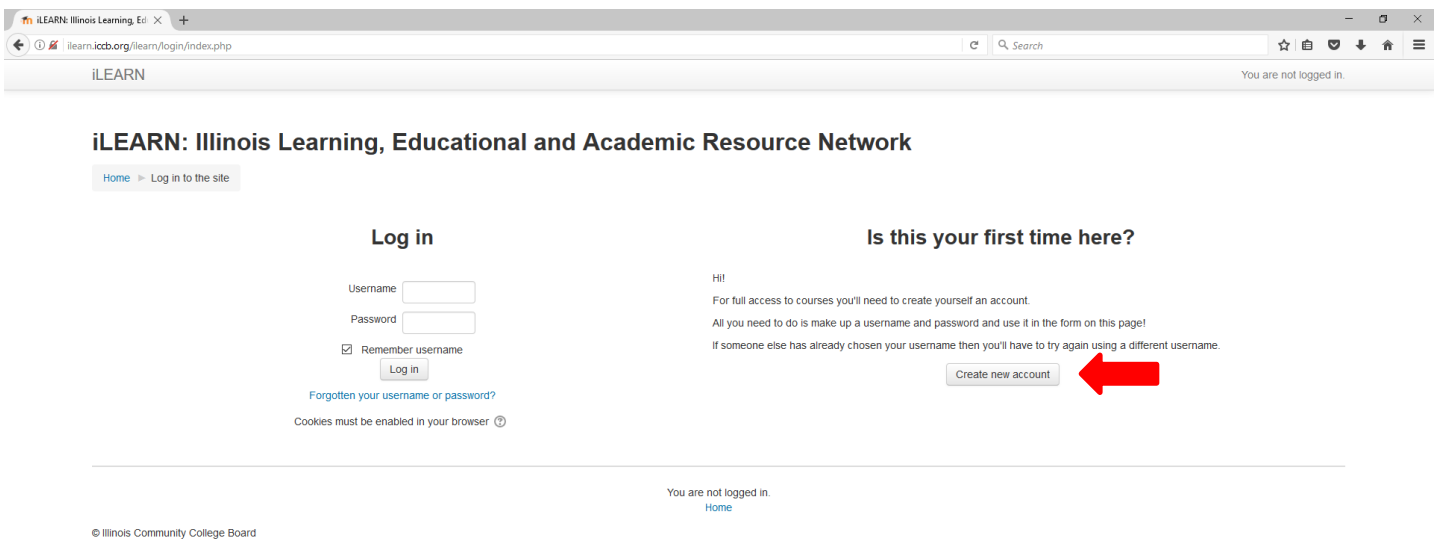

By clicking on the **Create New Account** button you will be taken to the **Profile Screen** shown below. Now you must create a username and password in the spaces indicated by the Red Arrows. Follow the directions given below this screen to complete the username and password and to complete your profile.

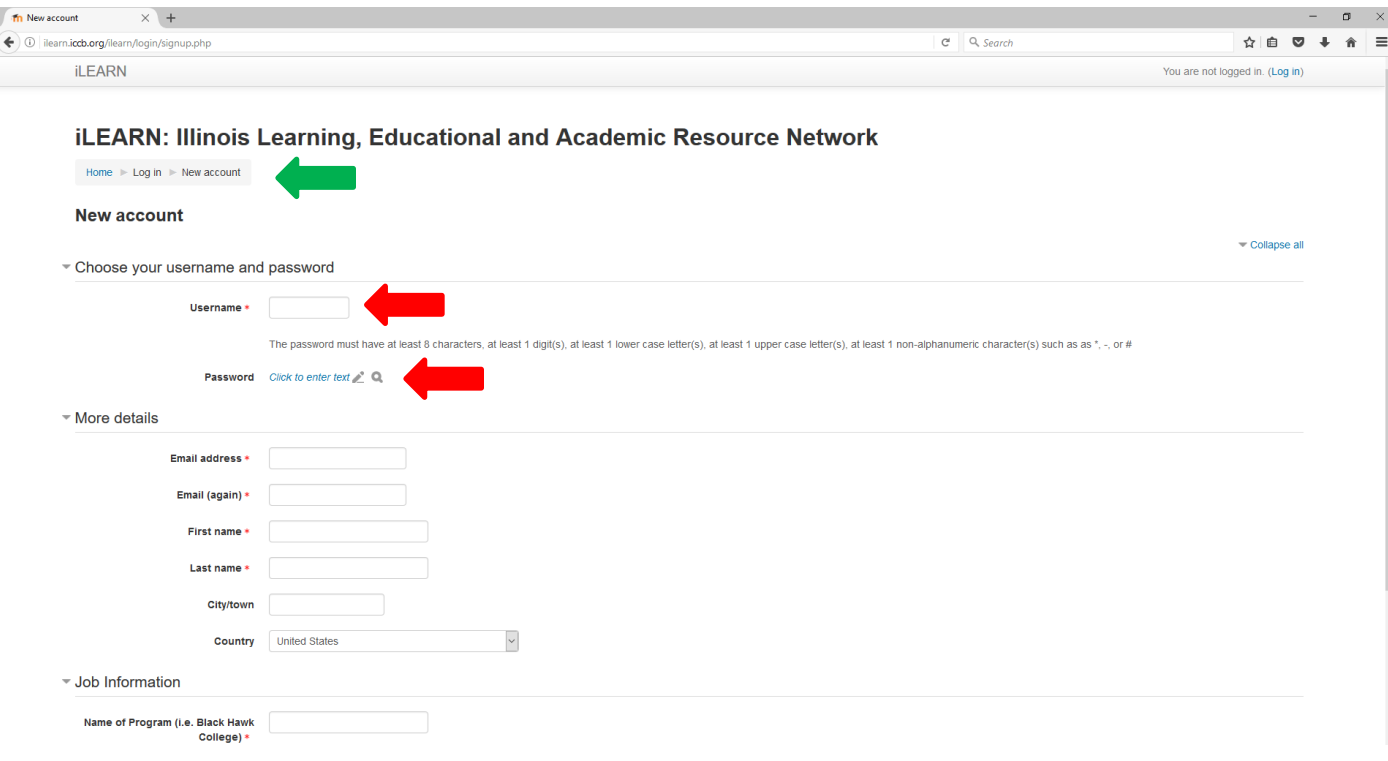

#### **New User Login**

If this is your first time to visit iLEARN, you will need to create a username and password. Please use the first initial from your first name and your entire last name as your username. For example; Dannie Francis would be dfrancis.

If you have a common last name, someone may already be using your login (i.e. jsmith or mjohnson), so you will have to add a character to your username. In the case of jsmith, I would use jpsmith or jsmith5. The iLEARN site will let you know if the username you are trying to use is already in use by someone else.

Your password has to be a minimum of 8 characters. Your password must also include all of the following:

- at least one uppercase letter from the alphabet
- at least one lowercase letter from the alphabet
- one symbol
- at least one number

For example; Wyoming@65 would be a good, strong password that would be hard for evil hackers to break.

**Be sure to write your username and password down in a secure place.** You must use the **same** name and password every time that you visit iLEARN in the future.

The following screen will pop up next.

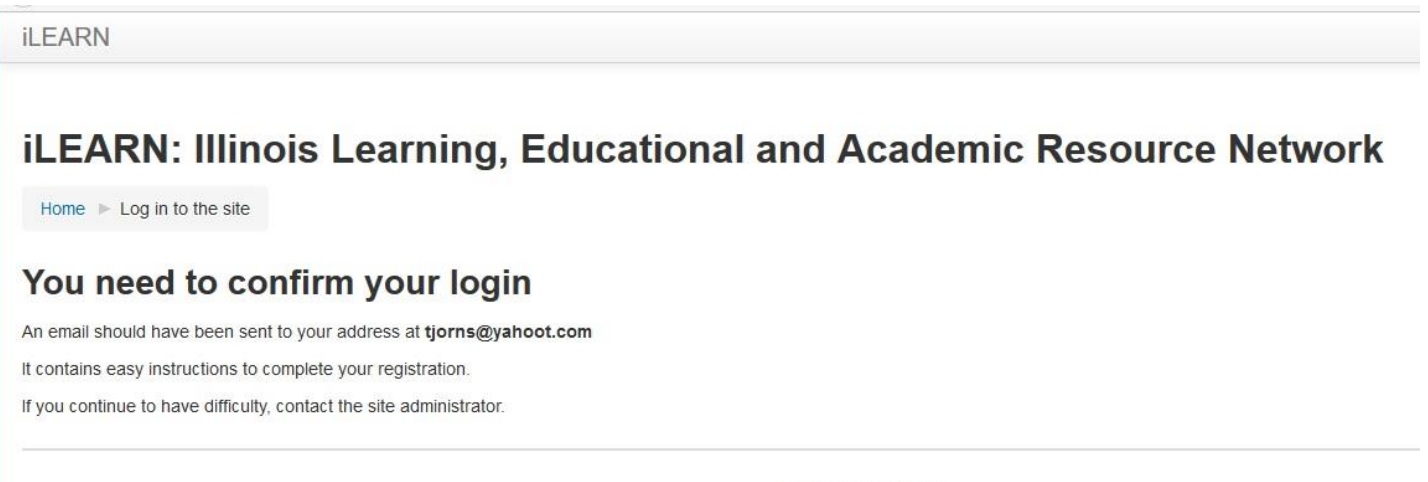

You are not logged in. Home

C Illinois Community College Board

Check your email and you should have a message similar to the one shown below. Todd Jorns, the site administrator, was good enough to share his screen with the included instructions for the next step.

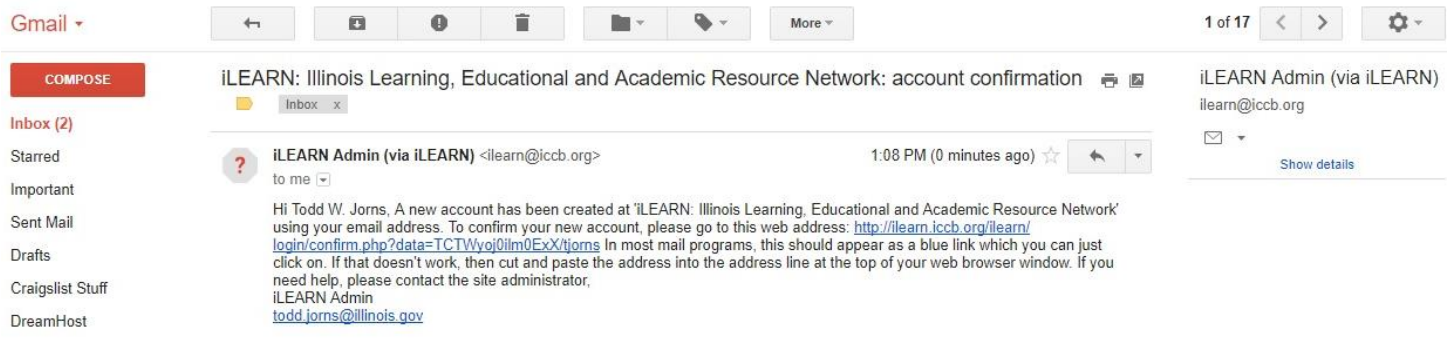

## **Complete Your Profile**

After new users click on the **Create New Account** button, they will be taken to the "Edit Profile" page. This is a good time to look at your breadcrumbs, indicated by the Green Arrow on the screen shown above to see what is being displayed. In the example above, you can see **Home ˃ Log in ˃ New account** appears in the breadcrumb area. Remember, you could click on the "Home: link in the breadcrumb area and it will take you back to the home page, but we don't want to do that at this time.

The iLEARN website is actually run by a content management system called "Moodle." Moodle is an open-source content management system (CMS), which means it is free for anyone in the world to use. Moodle does have some requirements in order for us to use it and that brings us to the example shown below.

You are required (\*) to submit the following information in your "Edit Profile" section:

- First Name
- Surname (In the U.S. we say Last Name)
- Fmail Address
- City/Town
- Select a Country (I think they like to brag about their worldwide usage)
- Program (i.e. Black Hawk College, Elgin Community College, Chinese Mutual Aid Assn.)
- Job Title (i.e. ABE/ASE Instructor, ESL Instructor)

When you are done entering the required information, click on the **Create my new account** button located at the bottom of the page indicated by the Red Arrow.

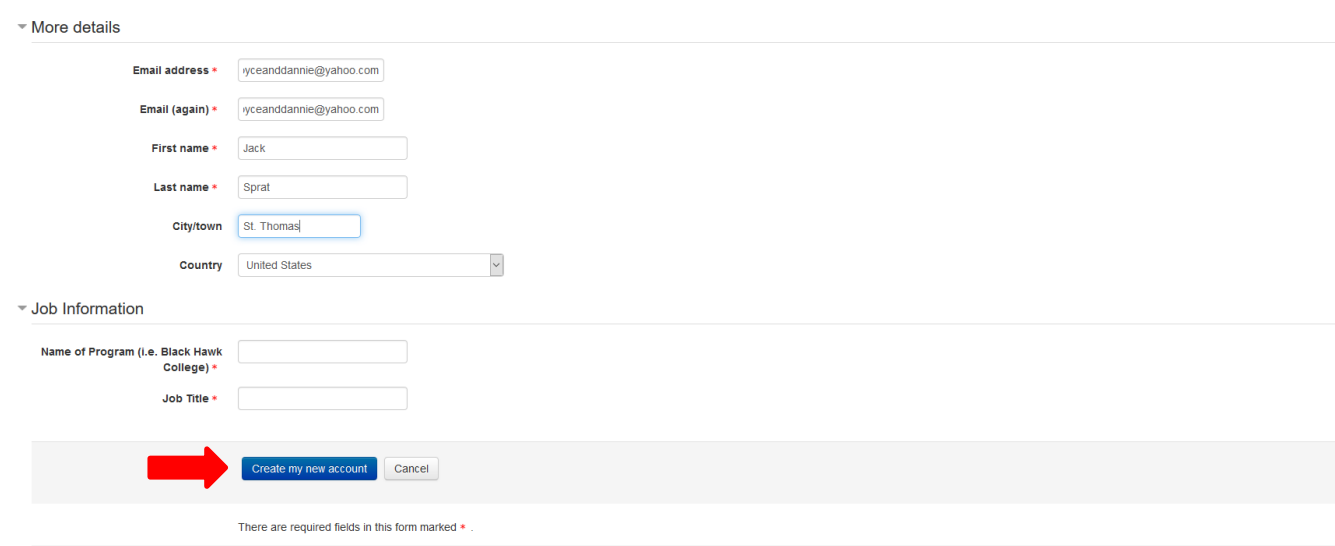

## **Now – Let's Begin the Course**

Below is the page that you will see after accessing the iLEARN website. This page is referred to as the "Home" page for the iLEARN site.

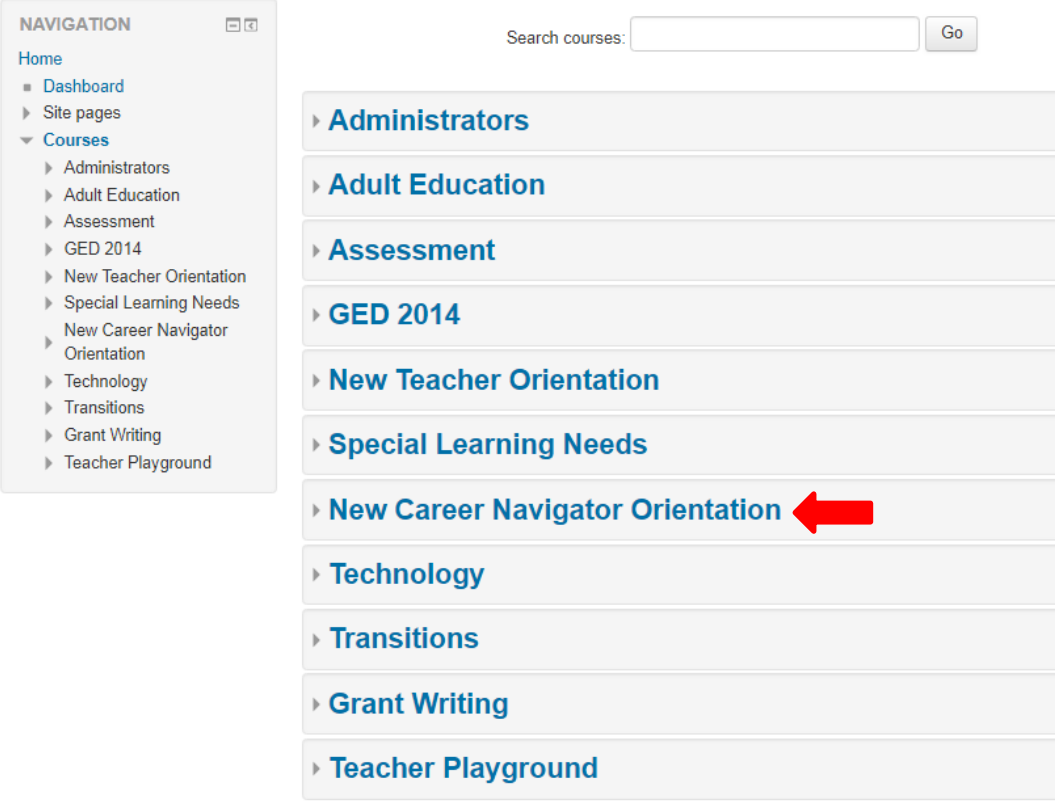

This home page shows a listing of "Course Categories" that are located at the iLEARN website. Click on **New Career Navigator Orientation**to enter that course category. The Red Arrow below is pointing at the link (line of text) you should click on.

## **Entering the Enrollment Key**

After you have successfully logged in, it is time to enter the Enrollment Key. You will only have to enter the key one time to register for the NTO course.

## **New Users:**

- Click on the **Home** link in the breadcrumb area at the top of the page
- Click on **New Career Navigator Orientation**
- Type **NCNO18** into the Enrollment Key area (see the first Red Arrow below)

Click on the **Enroll Me** button (see the second Red Arrow below)

**Existing Users:** Type **NCNO18** into the Enrollment Key area (see the first Red Arrow below) and then click on the **Enroll Me** button (see the second Red Arrow below).

## **New Career Navigator Orientation Framework**

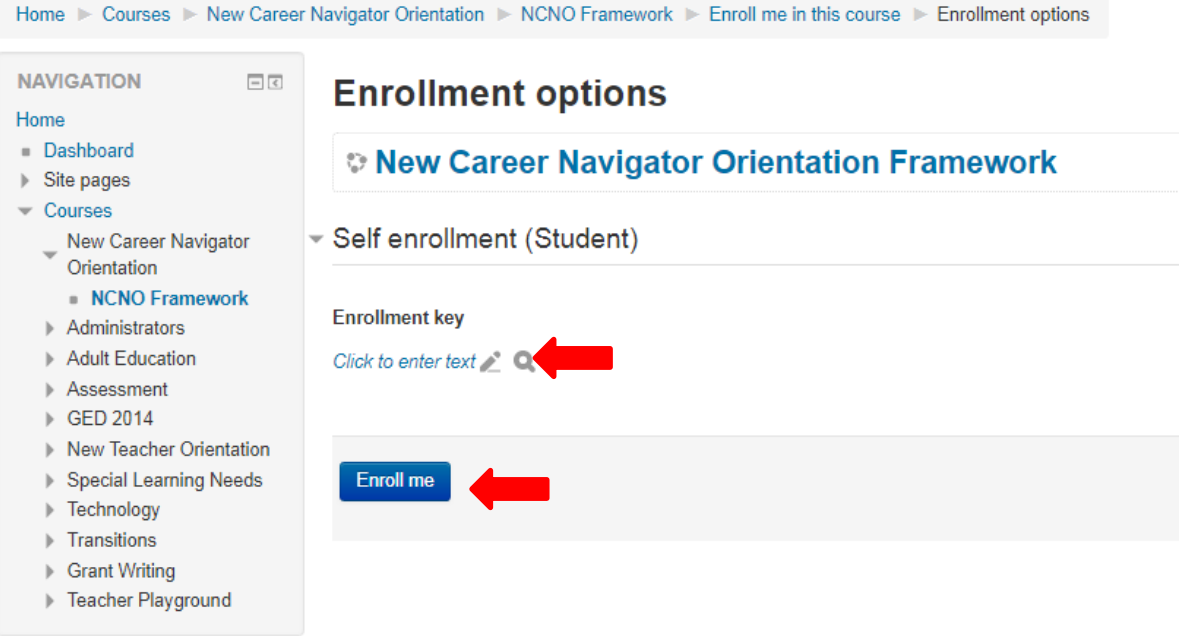

## **Welcome to NCNO**

You should now have entered the New Career Navigator Orientation class. Read the welcome and then begin your lessons.

Once you have completed all eight lessons and the learning checks you will be able to print the Certificate of Completion. Be sure to print your certificate for your records and give a copy of the certificate to your program administrator.